# Employee Merit System Owner / Editor **Instructions**

## May 2015

Office of Human Resources **Example 20 University of Delaware** 

## Employee Merit (EM)

- Web based system
- Distributes annual salary and other increases for the upcoming fiscal or academic year
- Released in May to "Owners" who control the process within their units
- EM website includes essential information for current year

[www.udel.edu/prm/EM/index.html](http://www.udel.edu/prm/EM/index.html)

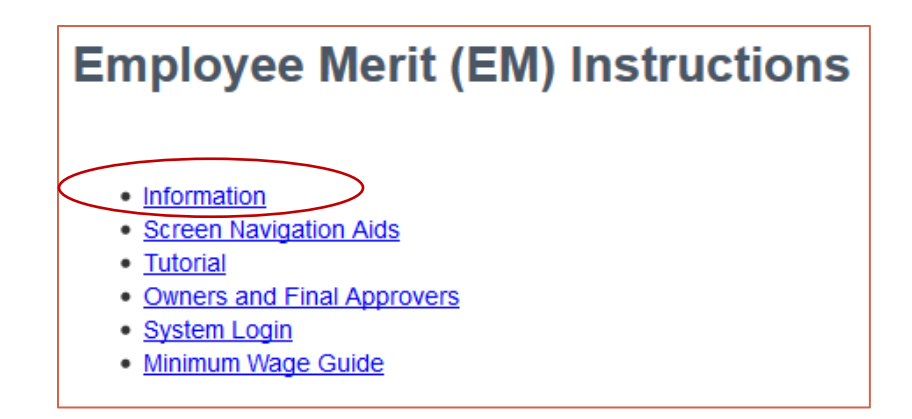

## Employee Merit (EM) used for collecting:

- **Q** Merit Increases
- $\Box$  Structural Increases
- $\Box$  Auto Increases
- $\Box$  Equity Increases
- $\Box$  Other Increases
- □ Add/Remove Admin Supplement
- $\Box$  Add/Remove 1/9<sup>th</sup>

These three also require an Employee Merit JED:

- $\Box$  Chair  $\leftrightarrow$  Faculty
- □ Career Ladder Promotions
- $\Box$  Faculty Promotions

## Employee Merit Roles:

Owner

- Receives EM System first; drives the process
- May enter EM for groups/personnel categories
- May route groups/categories to Editors, Contract Changers
- Routes to Final Approver when EM entry is complete

 $\Box$  Editor

- Enters EM for groups/categories sent by Owner/other Editors
- Routes groups/categories to other Editors, Contract Changers, and Approvers
- $\Box$  Contract Changer (new this year)
	- Updates faculty contract information
	- No access to EM pages unless they have additional roles
- **□** Approver
	- Approves screens once EM has been entered and routes the HR Office
- Viewer
	- $\blacksquare$  Makes no changes to EM view only
	- Typically financial personnel and business administrators

Employee Merit Eligibility:

An employee must:

- have been hired prior to 4/1 for non-faculty
- have been hired prior to the end of the spring semester for faculty
- not have a negotiated salary

## Owner Checklist – Managing the EM Process

- 1. Read/share with Editors info about current year EM [www.udel.edu/prm/EM/index.html](http://www.udel.edu/prm/EM/index.html)
- 2. Email from HR: EM System released log-in to system
- 3. Groups page adjust pool amounts within Categories if needed
- 4. Routing page route Groups/Categories to Editor(s) to enter EM \$\$ (optional)
- 5. Routing page route Groups/Categories to Contract Changers(s) to update faculty contracts
- 6. Groups page if using Editors, monitor EM entry progress; follow-up as needed
- 7. Summary page if not using Editors, follow "Owner/Editor Steps for Entering EM \$"
- 8. Groups and Summary pages when all EM entry is complete review entries as desired
- 9. Routing page route Groups to (Final) Approver

## Owner Checklist Managing the Employee Merit Process

### Owner Checklist for Managing the EM Process: Steps #1 & #2 – EM info & HR email

1. Read (and share with other Editors) **Information** about current year's Employee Merit

HR ends email to Owners: EM System released.

2. Log-in to system and click the current link

### [www.udel.edu/prm/EM/index.html](http://www.udel.edu/prm/EM/index.html)

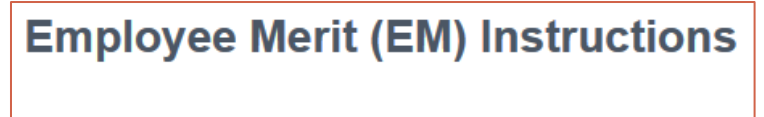

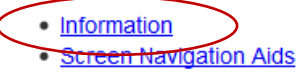

- **Tutorial**
- **Owners and Final Approvers**
- **System Login**
- · Minimum Wage Guide

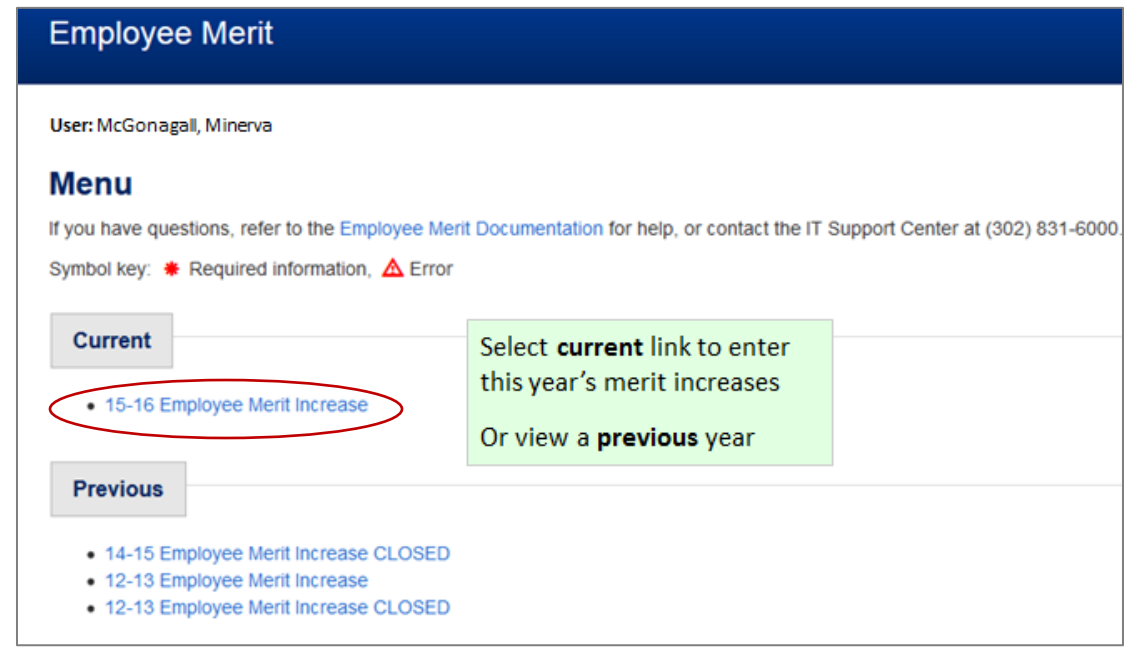

### Owner Checklist for Managing the EM Process: Step #3 – Adjust EM pools

#### **Groups page:**

Adjust EM pools if needed. Merit Pool amounts can be redistributed among the *same* category, but not to a *different* category.

If you make any changes, click the **Save changes** button

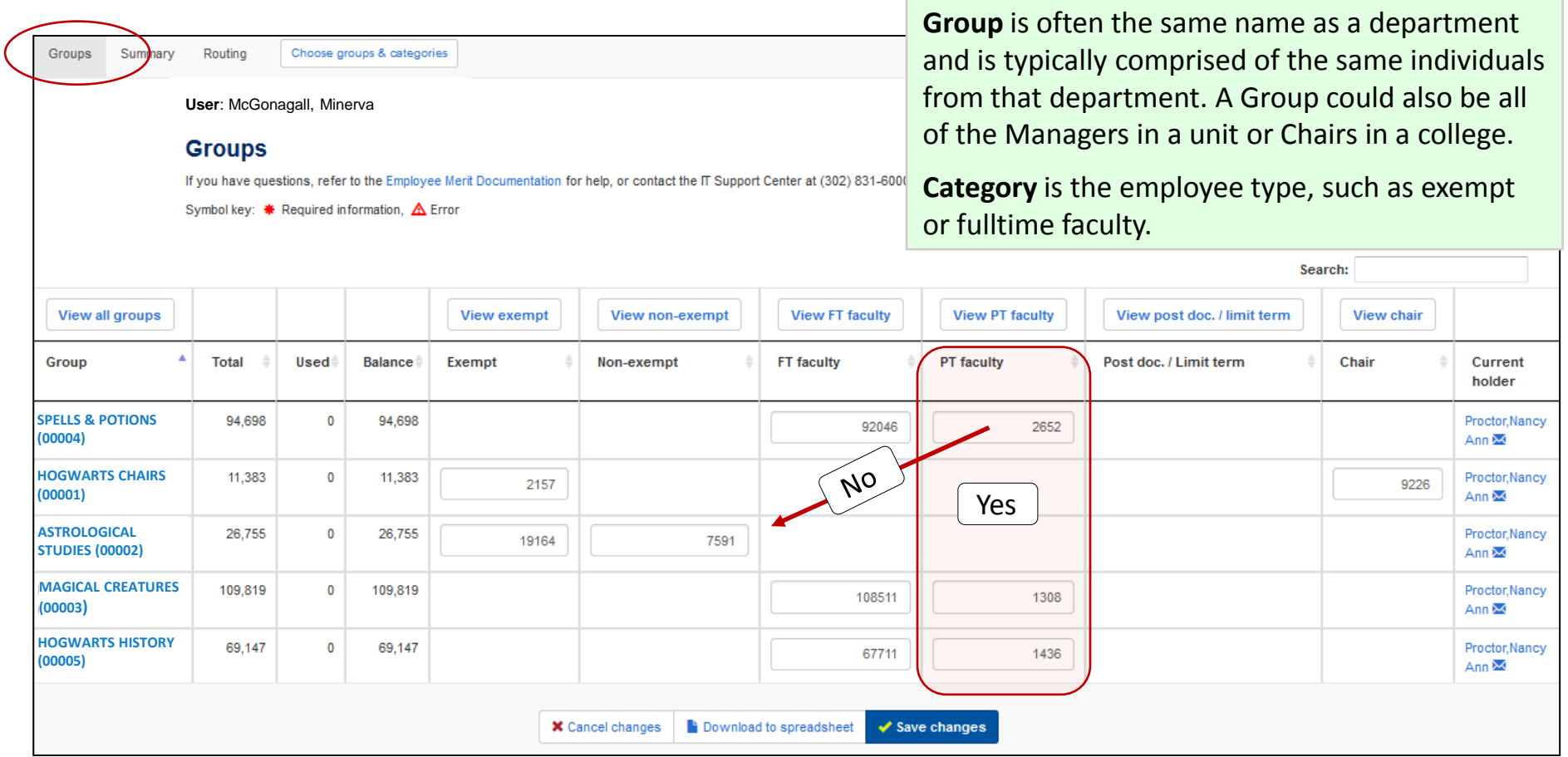

### Owner Checklist for Managing the EM Process: Steps #4 & #5 – Route to others

#### **Routing page:**

- 4. Route **Groups**/**Categories** to Editor(s) to enter the EM \$ (if this is the practice in your area).
- 5. Route **Groups/Categories** to Contract Changers(s) to update faculty contracts

Route a **Group** (1) or specific **Categories** (2). The **Send to** dropdown includes anyone with Owner, Editor, Contract Changer, and Approver access for that Group.

**Comments** can be entered when routing, such as deadlines to return groups when routing to the Editor(s) & Contract Changer(s).

A system-generated email (with your comments) will be sent to anyone to whom you've routed EM Groups/Categories.

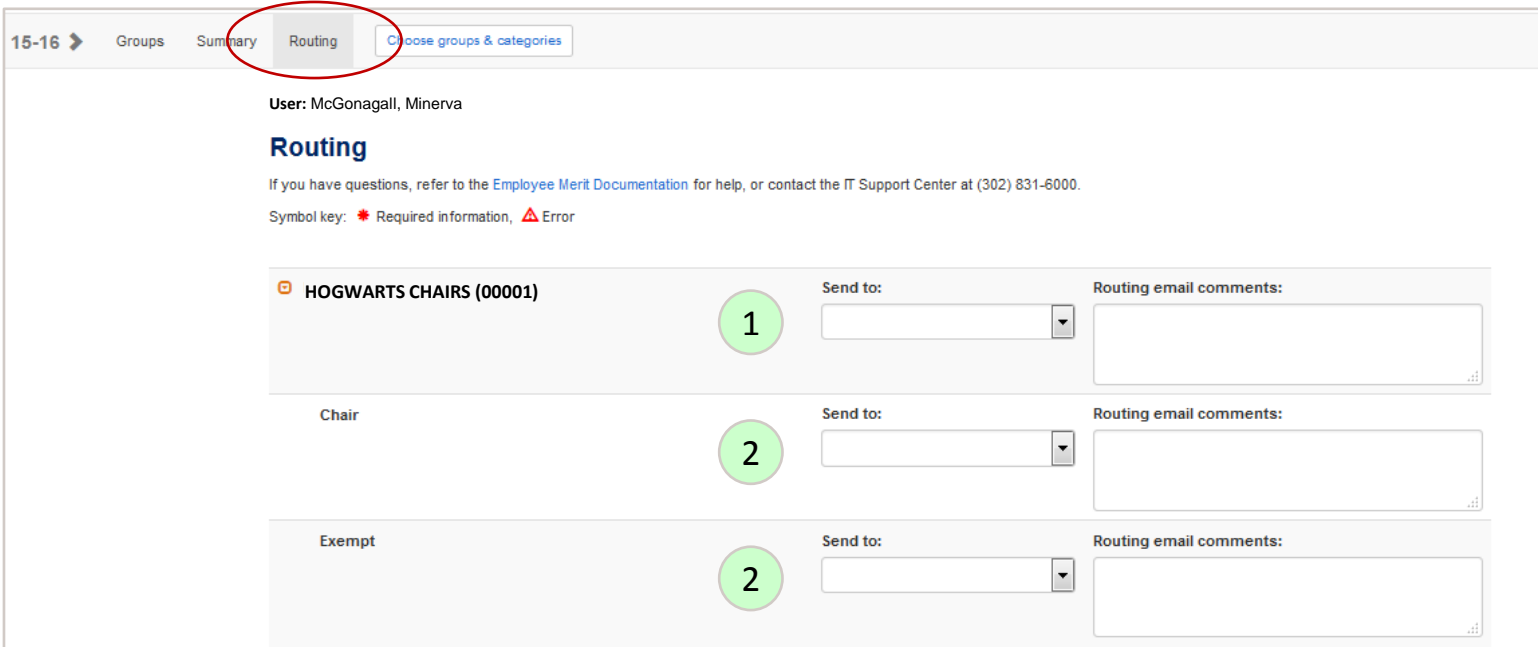

## Owner Checklist for Managing the EM Process: Step #6 – Monitor entry progress

#### **Groups page, if using Editors:**

- Monitor the EM entry progress and follow-up as needed during the EM entry period. The **Balance** and **Used** columns change based on entries from the Summary pages.
- Check the **Balance** amounts to see if the EM \$ have been completely spent or over spent. (Note: The amounts in the Category columns do not change based on \$ entered on the Summary page. These amounts are the defined pool for that category in that group.)
- Contact the **Current holder** with the email links provided when needed.

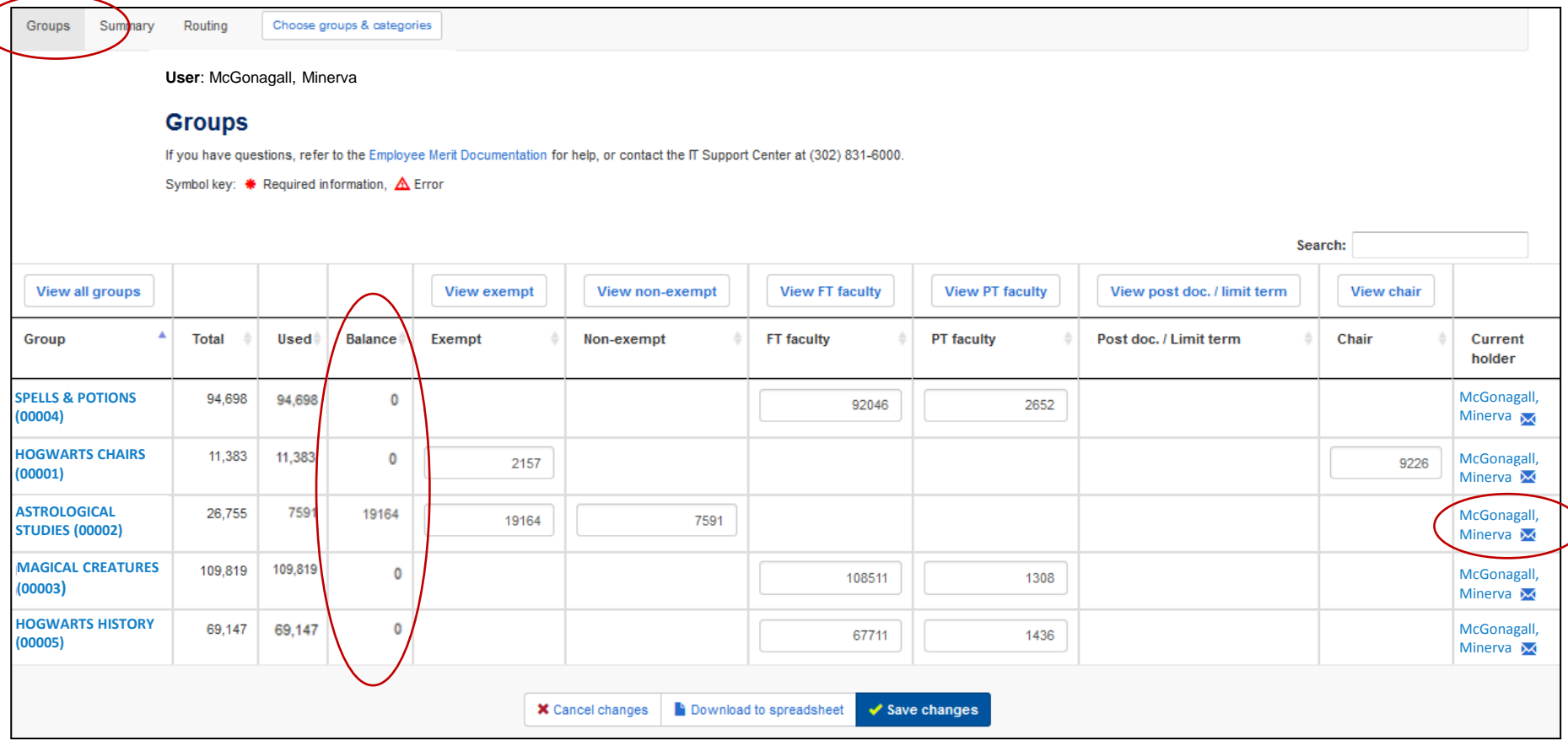

### Owner Checklist for Managing the EM Process: Step # 7 – Enter EM \$

**Summary page, if you're not using Editors, and you enter some or all EM \$ distributions:**  Follow detailed instructions: "Owner/Editor Steps for Entering EM \$"

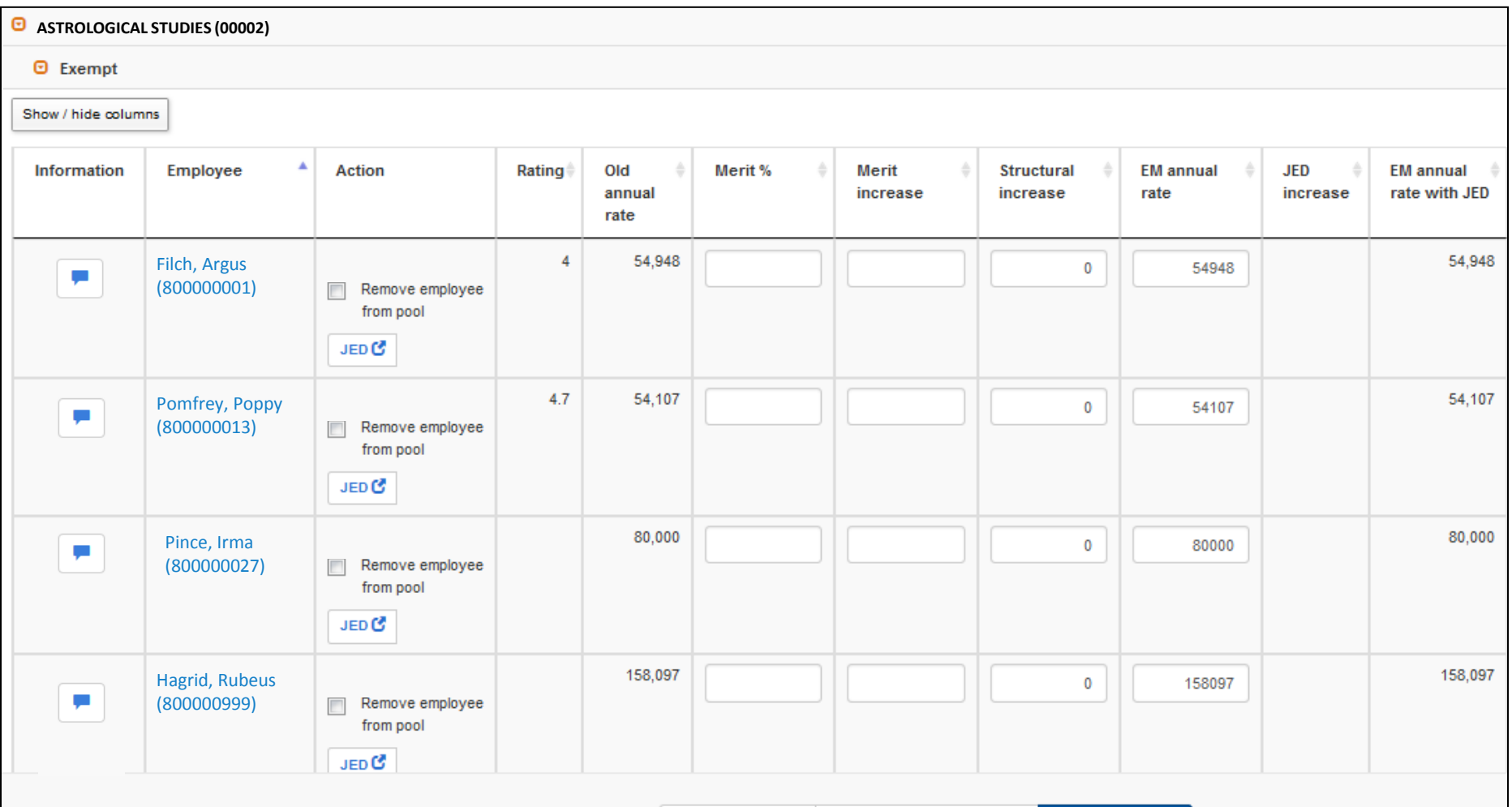

**X** Cancel changes Download to spreadsheet

### Owner Checklist for Managing the EM Process: Step #8 – Verify pools not overspent

#### **Groups and Summary pages:**

When all EM entries are complete, review entries as desired.

#### **Group page:**

Verify the merit pool for your all your Groups in total are not overspent.

The **Balance** amount should be zero or higher; a negative amount means the pool is overspent.

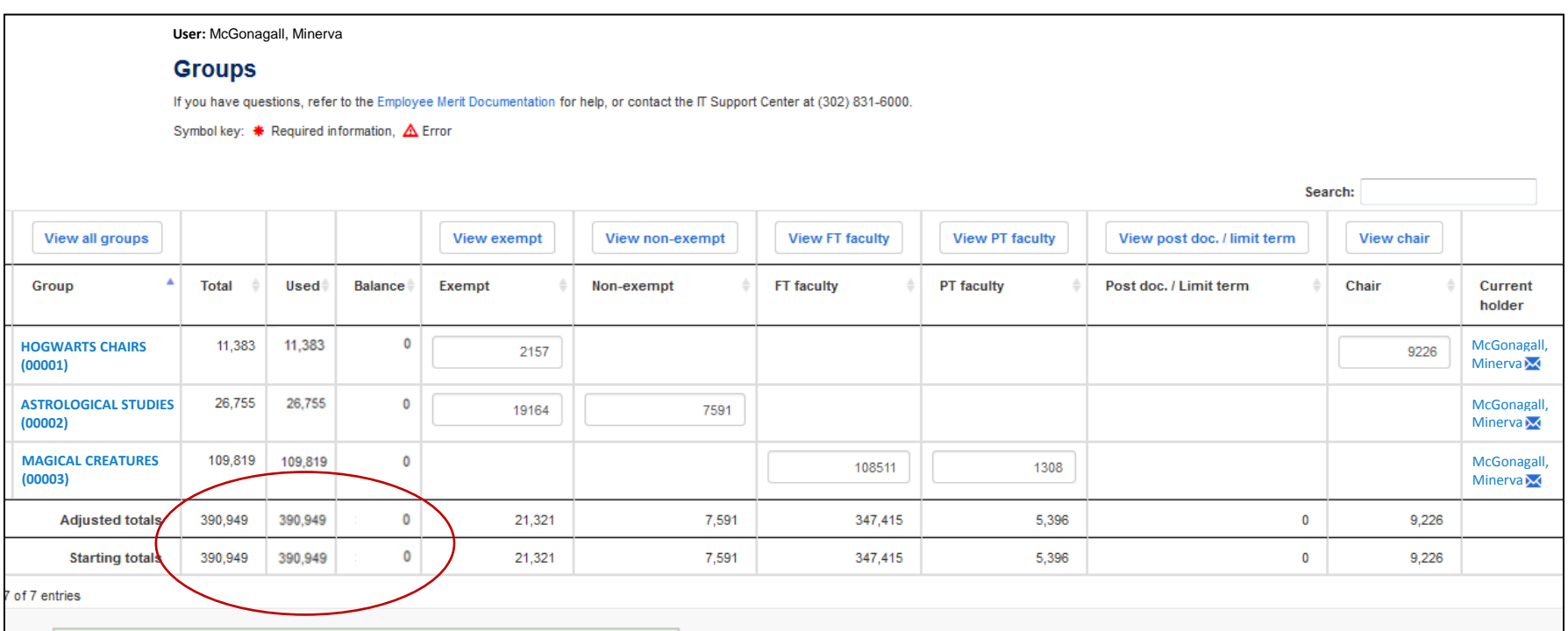

ownload to spreadsheet

 $\blacktriangleright$  Save changes

In this example, the **Balance** amount is **0**, and the **Used** amount equals the **Total**, thus the merit pool has been fully distributed. Watch for a negative amount in Balance, this means the pool is overspent.

### Owner Checklist for Managing the EM Process: Step # 9 – Route to Final Approver

#### **9. Routing page**

After you've reviewed the EM entries and verified the EM totals are good, route the EM pages to the (Final) Approver.

The Approver will get an email with your comments alerting him/her about the EM Groups requiring his/her attention.

(Note: The Approver approves the EM Groups by routing them to HR Office.)

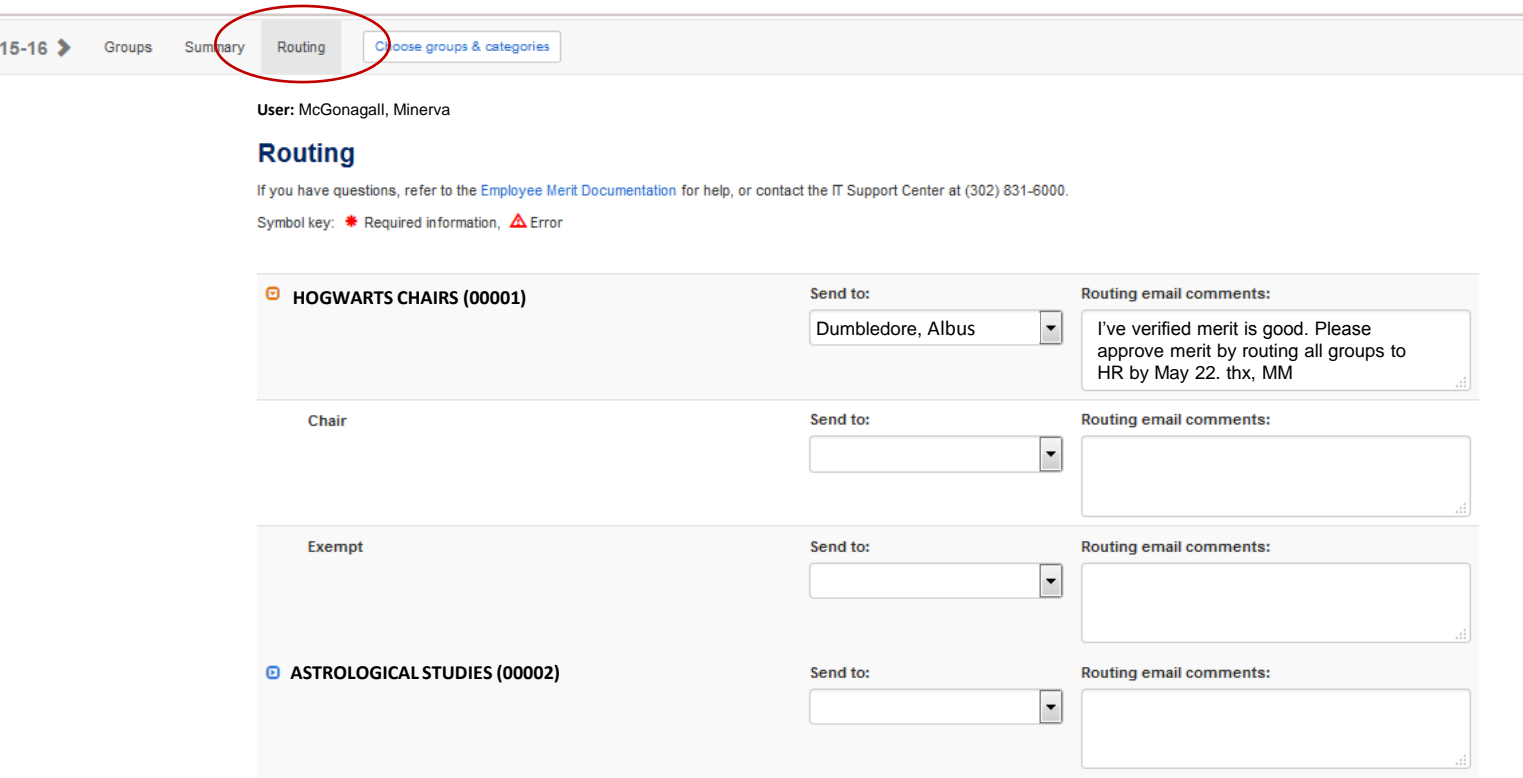

## Owner/Editor Outline for Entering Employee Merit \$

## Owner/Editor Outline for Entering EM \$:

- 1. Groups page select which Groups/Categories to work with
- 2. Summary page consider downloading data to Excel to try different scenarios
- 3. Summary page for each employee in selected Group/Category:
	- Check for retiring/terminated employees remove from pool
	- Remove Ninths and Supplements as needed
	- Enter EM by Merit %, Merit increase or EM annual rate (perhaps based on Excel worksheet)
	- Look for situations that require EM-JEDs
- 4. Summary page verify EM pool total is not overspent; adjust as needed
- 5. Repeat Steps 1-4 until all Groups/Categories have EM \$ distributed
- 6. Editor Email Owner that you've completed EM entries

## Owner/Editor Steps for Entering Employee Merit \$

## **Owner/Editor Steps for Entering EM \$: Step #1 – Groups**

#### **Groups page:**

There are three ways to select the **Groups** and/or **Categories** of employee with which to work:

- a. Click on one of the **Group** names to select all categories for one group
- b. Click one of the **Category** buttons to select one category of employees for all groups
- c. Click the **Choose groups & categories** button (details on next slide)

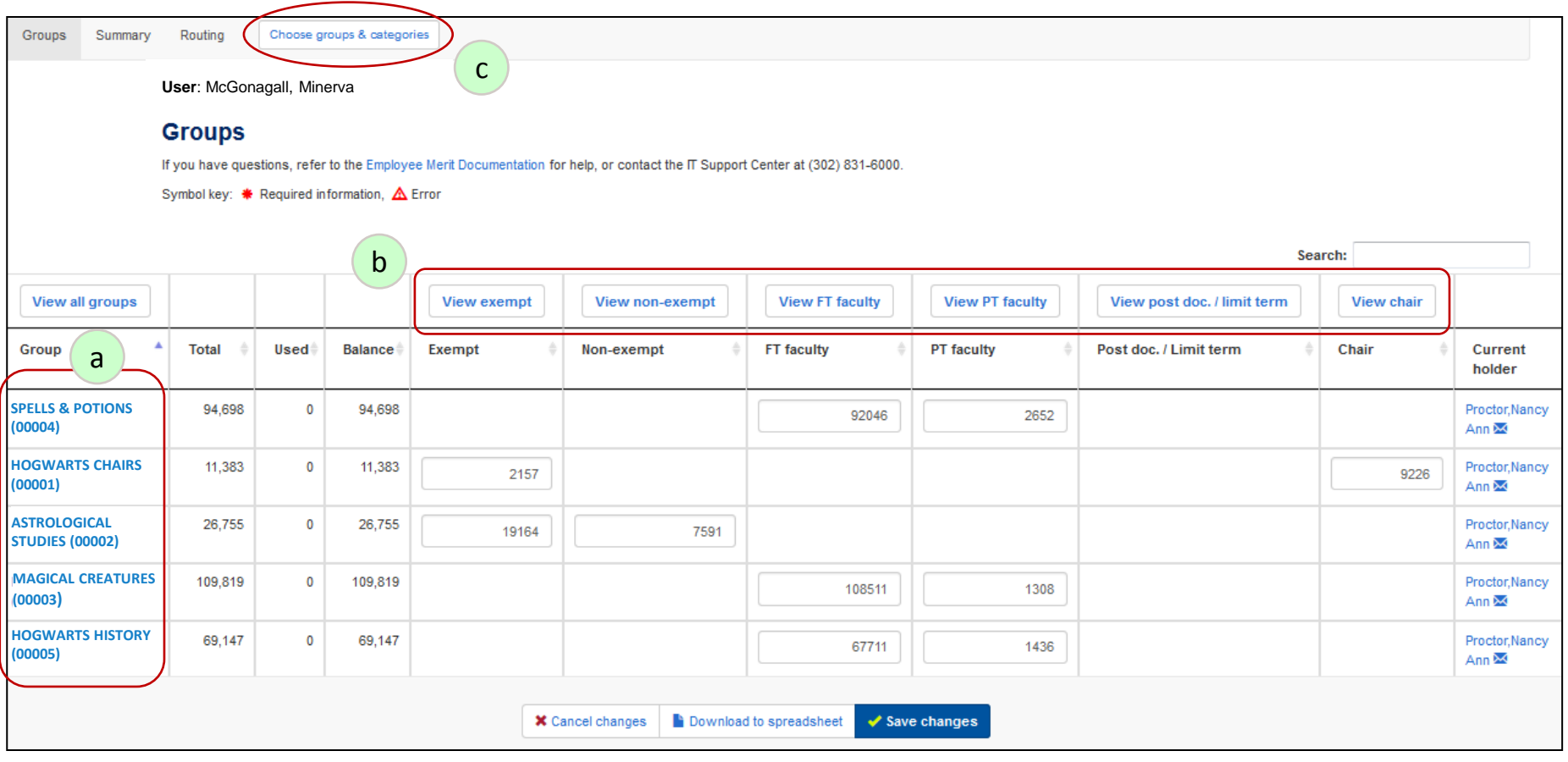

### **Owner/Editor Steps for Entering EM \$: Step #1 c. – Choose groups & categories**

**Choose groups & categories** button allows you to customize your selection by both Group and Category.

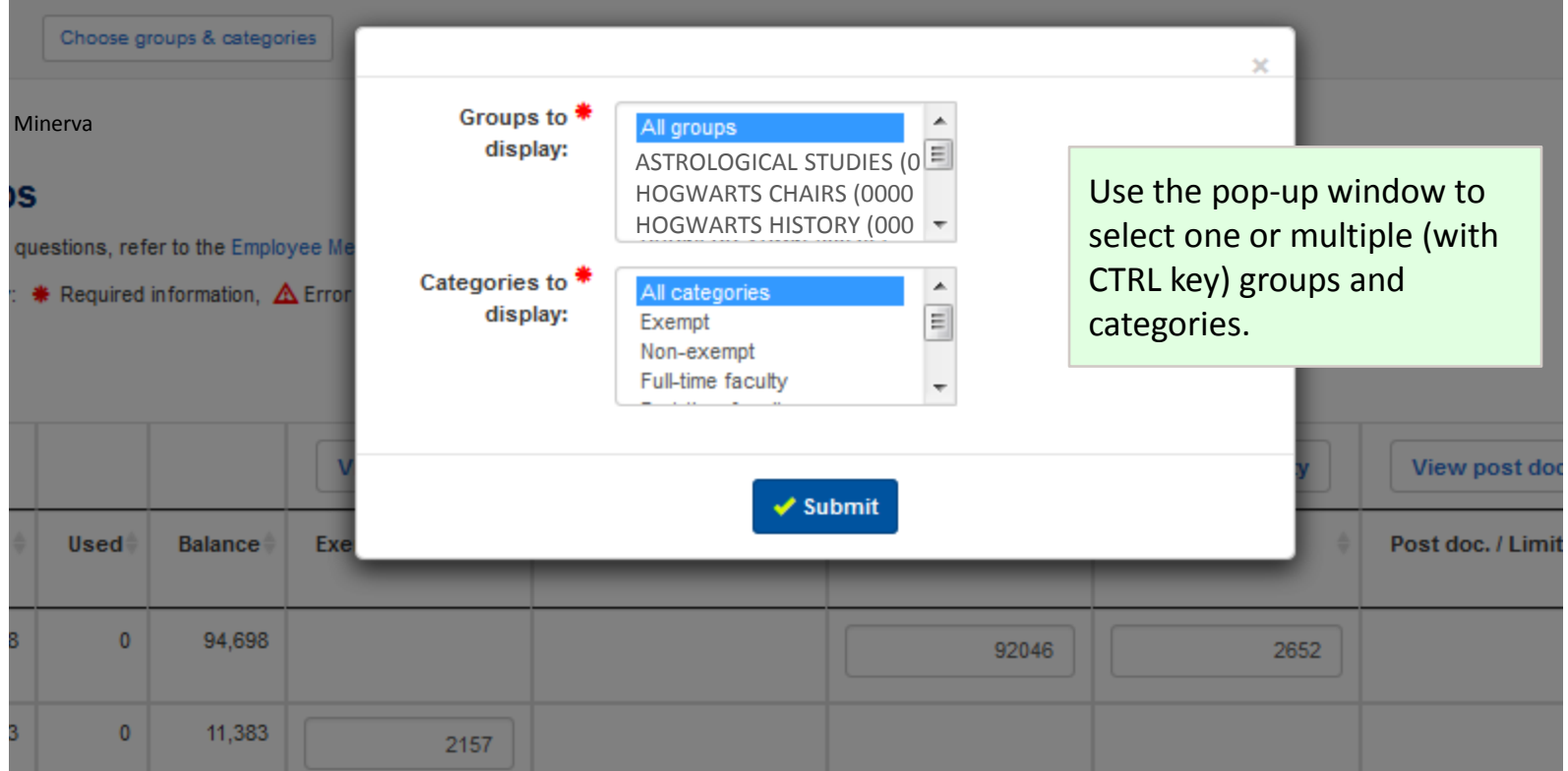

Note: To reset to all Groups/Categories again, select **All groups** and **All categories** in this pop-up window.

### **Owner/Editor Steps for Entering EM \$: Step #2 – Downloading to Excel**

#### **Summary page**

Consider **downloading to Excel** to try different scenarios, prior to making entries in the EM System.

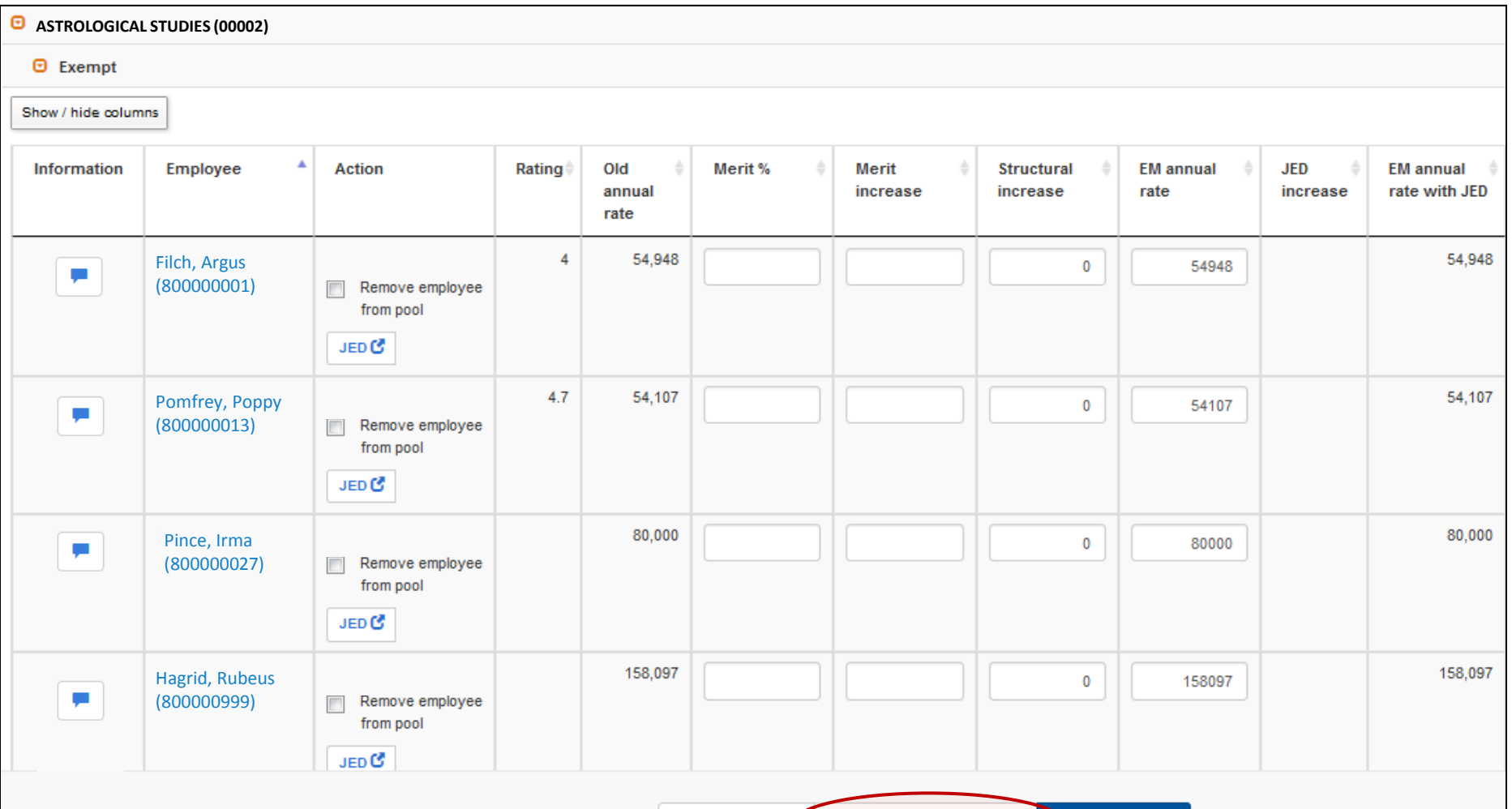

**X** Cancel changes

Save changes

**Download to spreadsheet** 

### **Owner/Editor Steps for Entering EM \$: Step #2 – downloading to Excel**

Downloading data to Excel will give you pop-up notifications when in progress (a), when successful (b), and with the Excel spreadsheet (c).

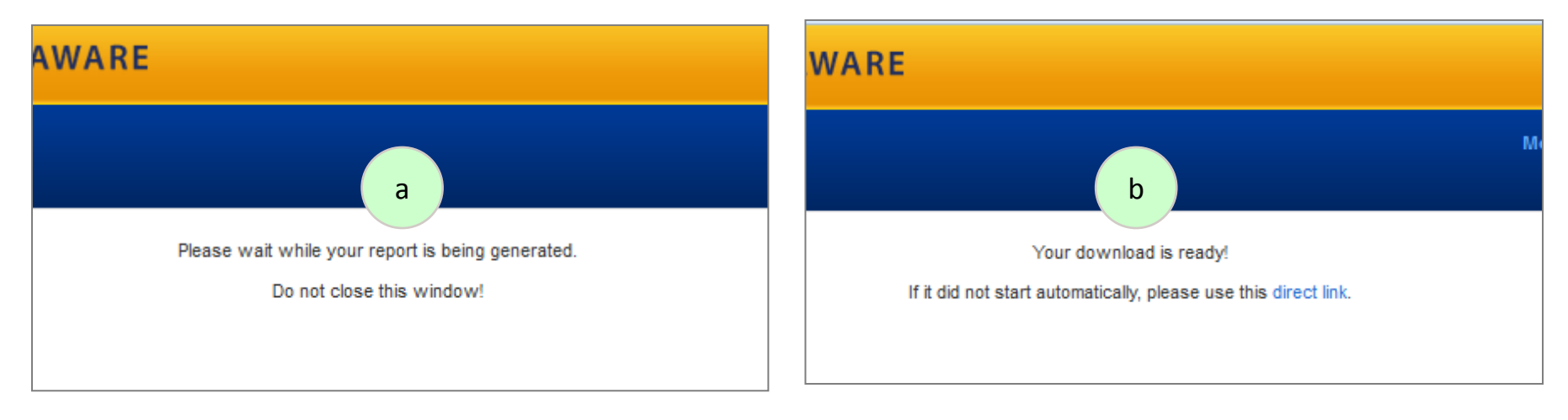

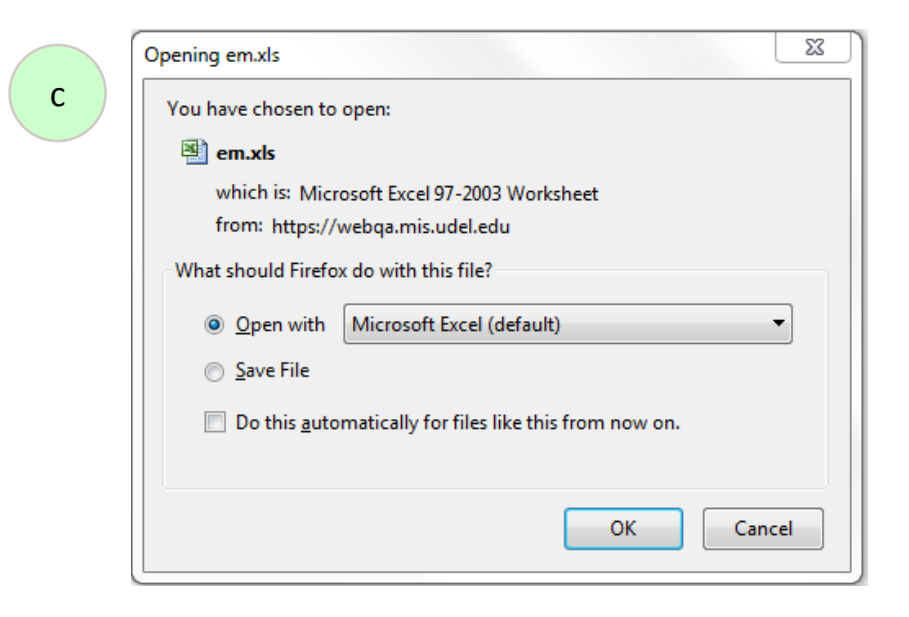

### **Owner/Editor Steps for Entering EM \$: Step #2 – Downloading to Excel**

Once downloaded, you can enter multiple scenarios to determine which one to use to enter onto the merit screens

(IMPORTANT - do not alter the calculations or formulas on the spreadsheet.)

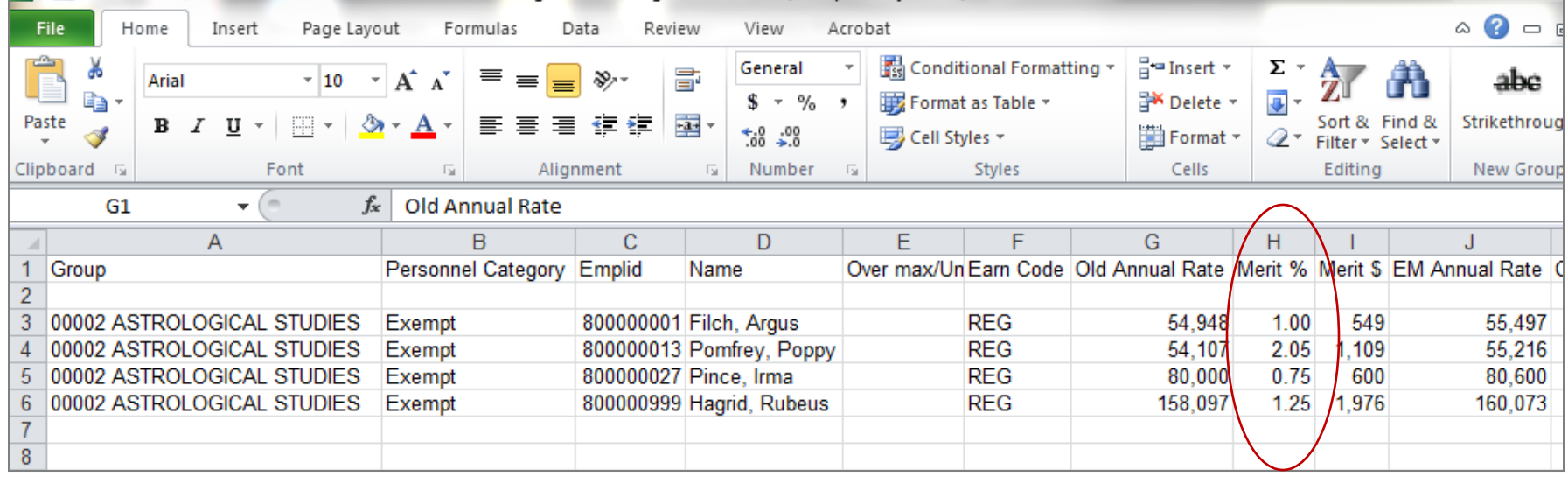

Two reasons to download EM data to Excel:

- 1. Before Merit amounts are entered, so that you can use spreadsheet to try different scenarios.
- 2. After Merit amounts are entered, so you can share the final EM distribution with people who do not have access to EM system (e.g. chairs, financial managers, etc.).

### **Owner/Editor Steps for Entering EM \$: Step #3 – Faculty EM entry page**

**Summary page** is programmed to display only the applicable columns for each **Category type.** 

**Faculty** page includes columns for **Structural increase, Auto increase** and **Other increase,** as well as the three merit columns and five for contract information.

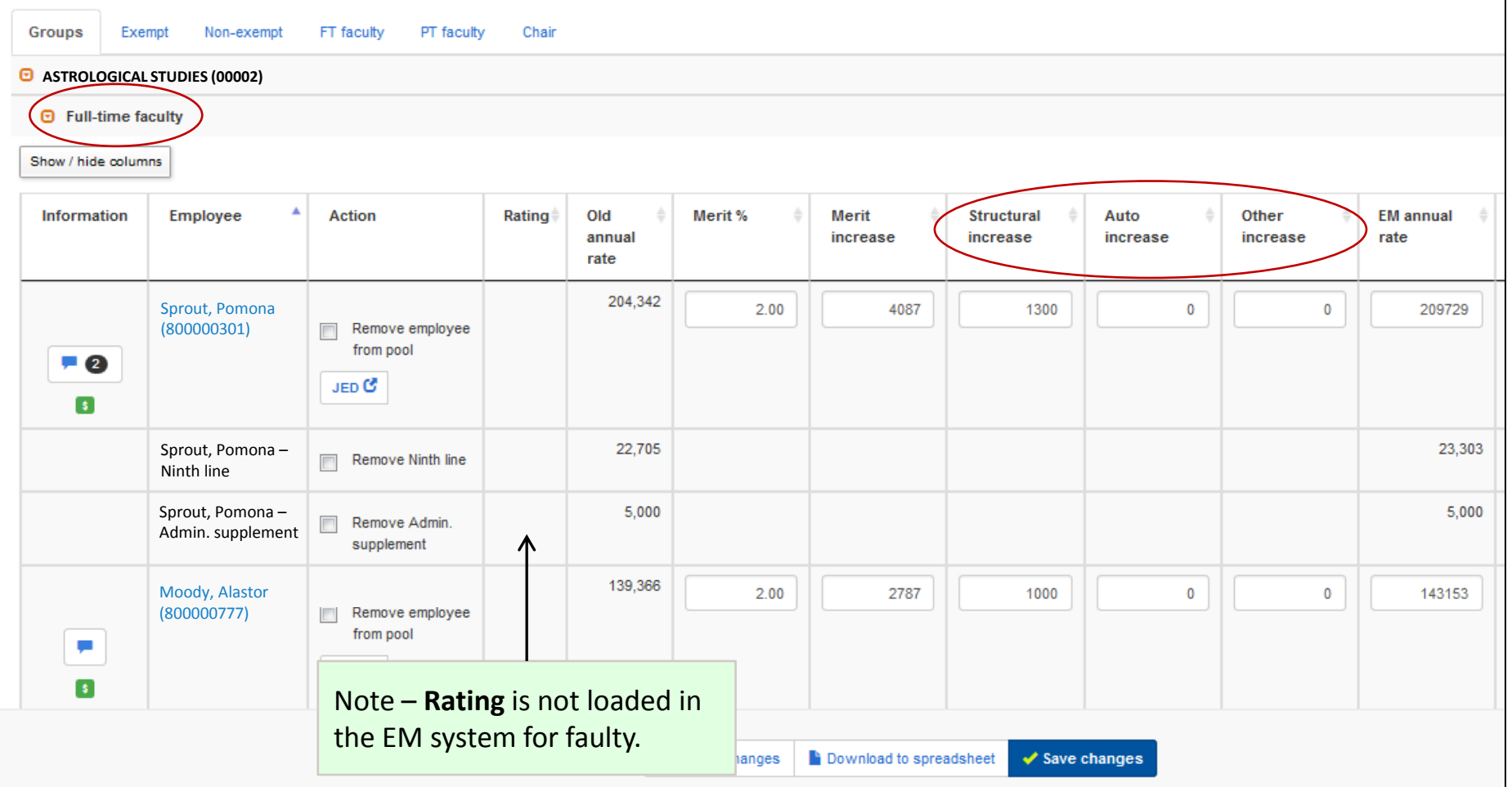

### **Owner/Editor Steps for Entering EM \$: Step #3 – Exempt/Non-Exp entry page**

The **Exempt** & **Non-exempt** pages only have **Merit %, Merit increase** and **EM annual rate** input columns.

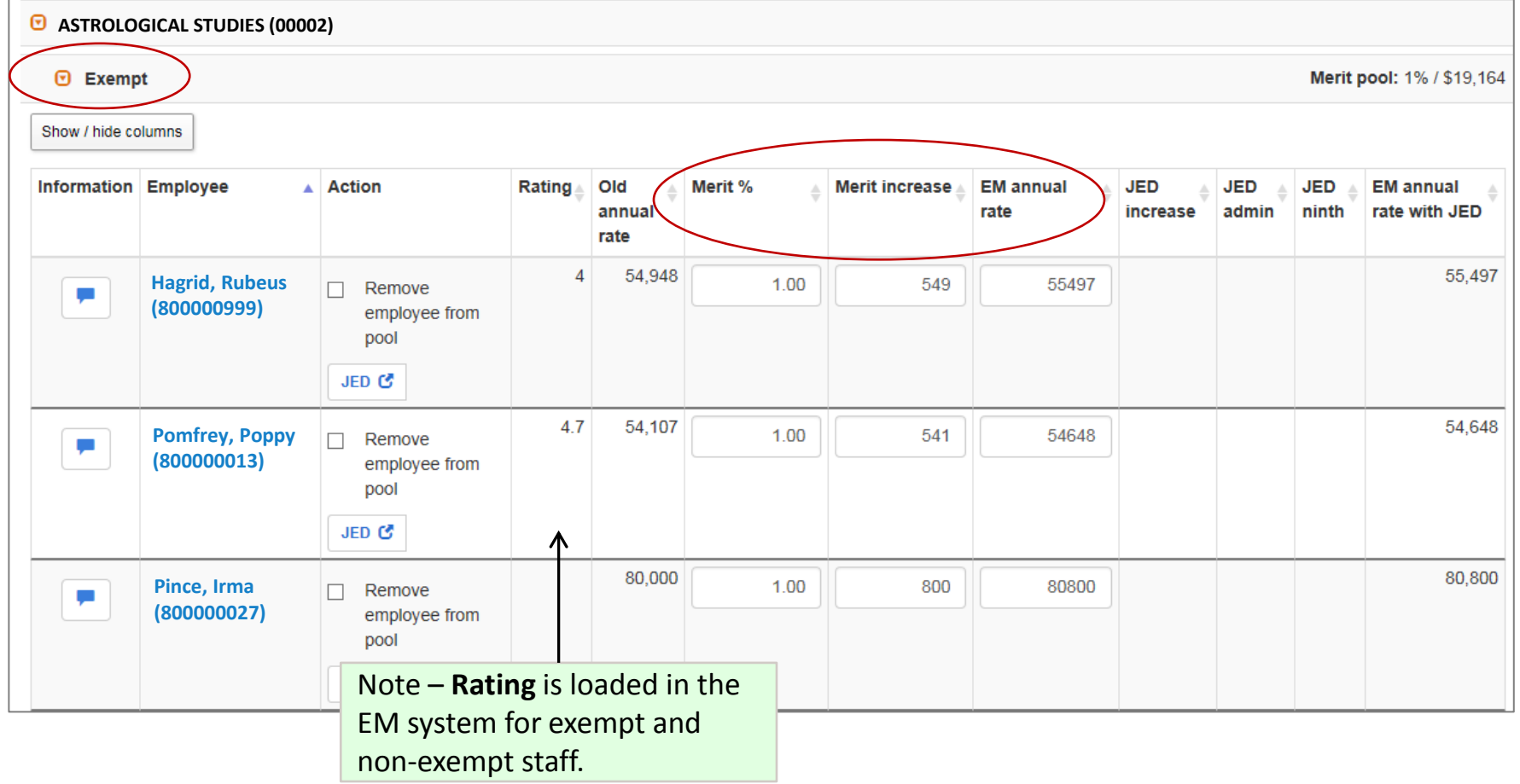

### **Owner/Editor Steps for Entering EM \$: Step #3 – Post Docs/Lim. Term entry page**

**Post doc. & Limited term** page only has one input columns for **EM annual rate,** since this Category does not get EM increases.

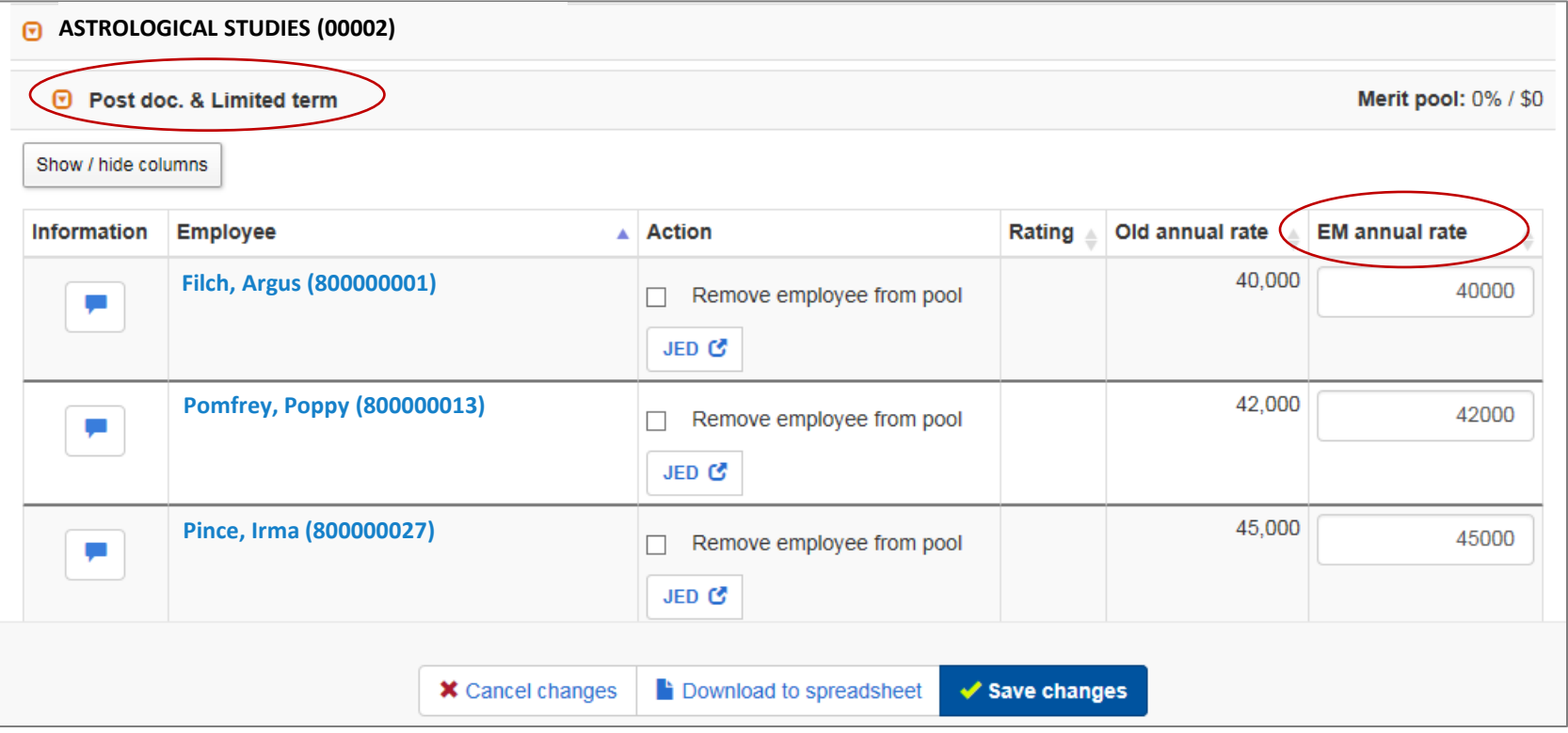

### **Owner/Editor Steps for Entering EM \$: Step #3 – Additional Features**

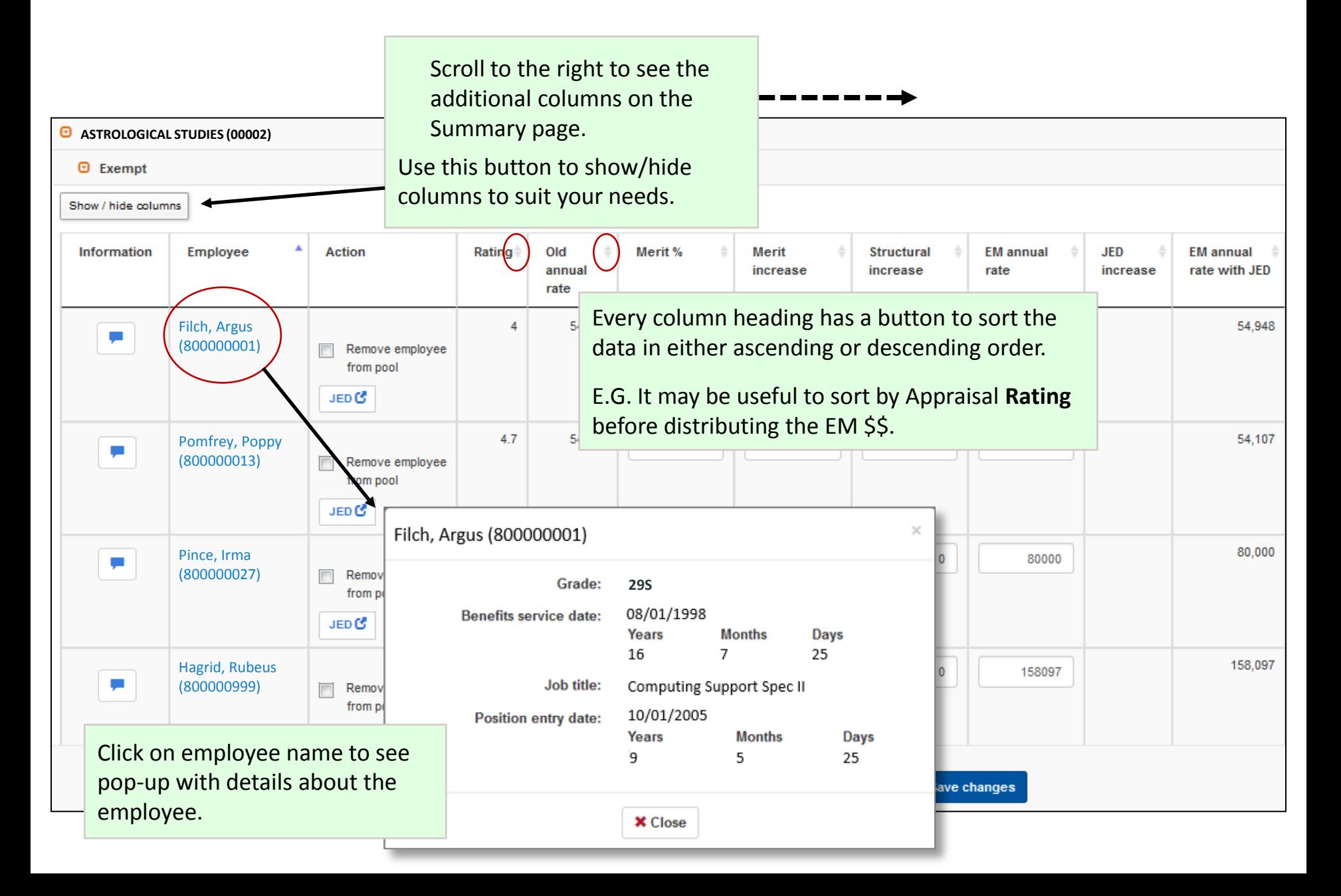

### **Owner/Editor Steps for Entering EM \$: Step #3 – Information column icons**

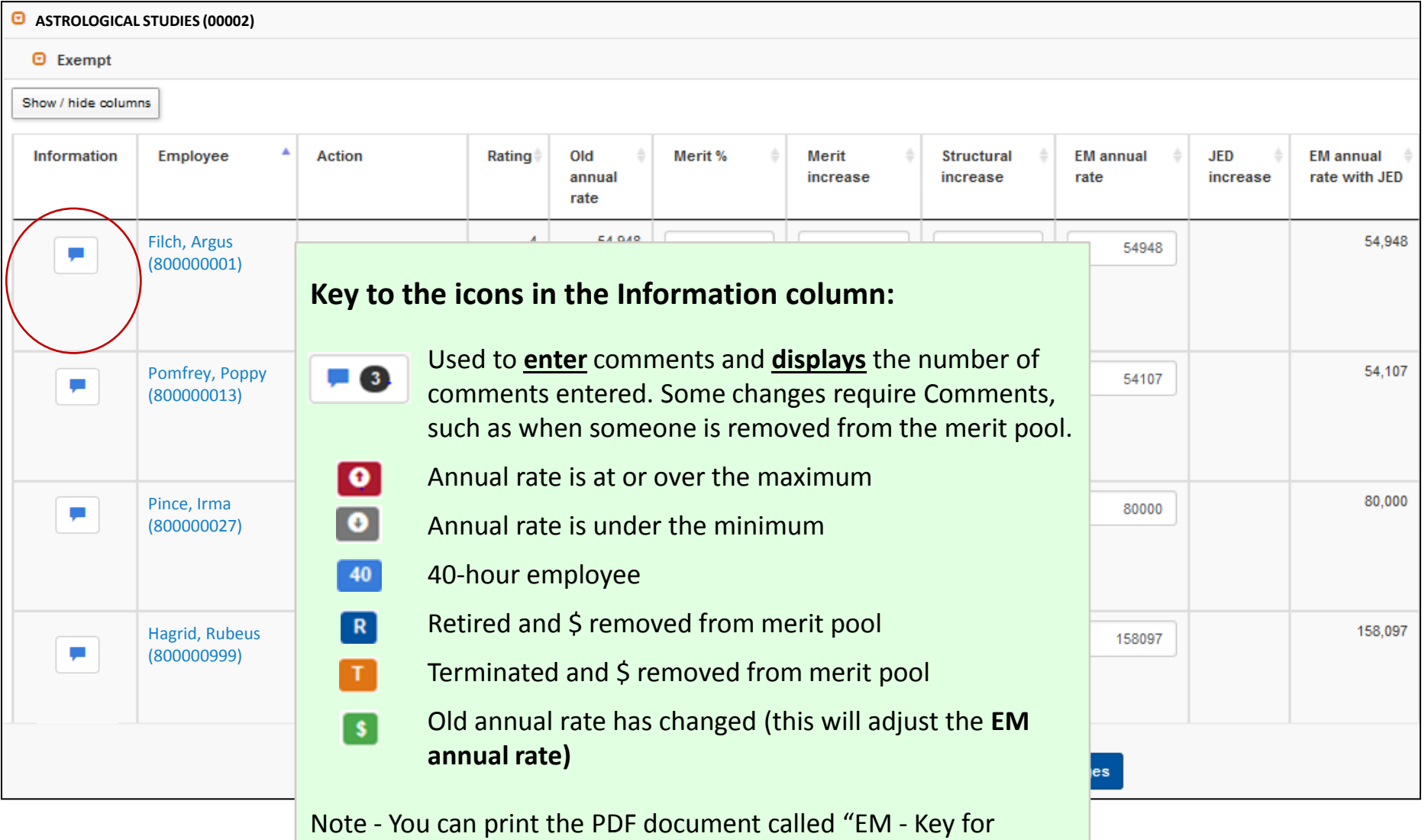

Information Icons" for more information about these icons.

### **Owner/Editor Steps for Entering EM \$: Step #3 – EM Summary page entry**

- a. Check **Information** for retiring **R** or terminated **T** employees: remove from the pool if person is leaving prior to 7/1 or 9/1 (for fiscal and academic year employees, respectively).
- b. Remove from pool: anyone with negotiated salary or moving to non-benefited position
- c. Check Ninths and Salary supplements: use checkboxes to remove as needed
- d. Enter EM by: **Merit %**, **Merit Increase** or **EM annual rate**
- e. Look for situations that require Employee Merit JEDs: Chair  $\leftrightarrow$  Faculty, Career Ladder Promotions, Faculty Promotions

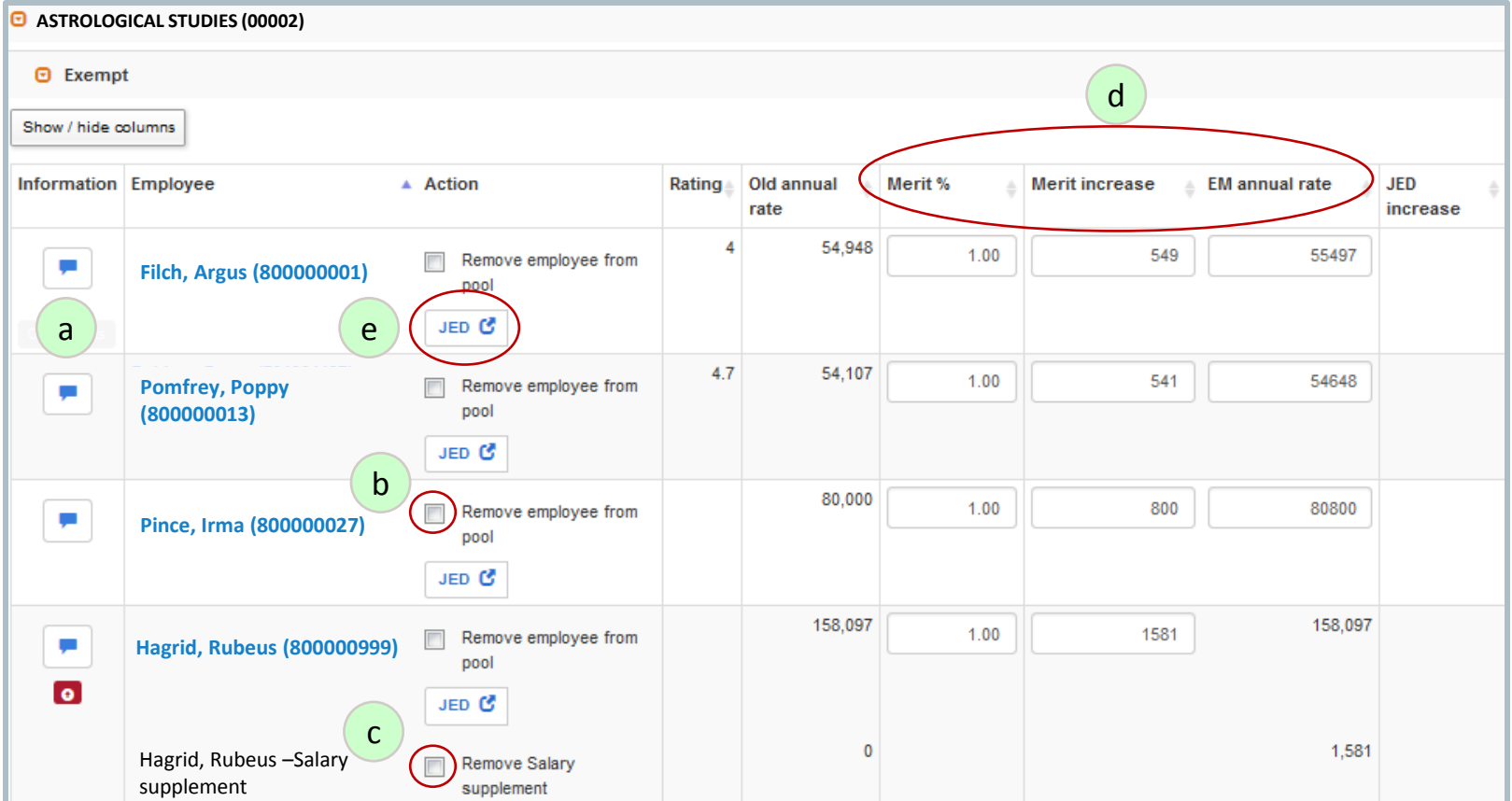

## **Owner/Editor Steps for Entering EM \$: Step #4 – Verify Merit Totals**

#### **Summary page**

Verify EM pool total is not overspent; adjust as needed.

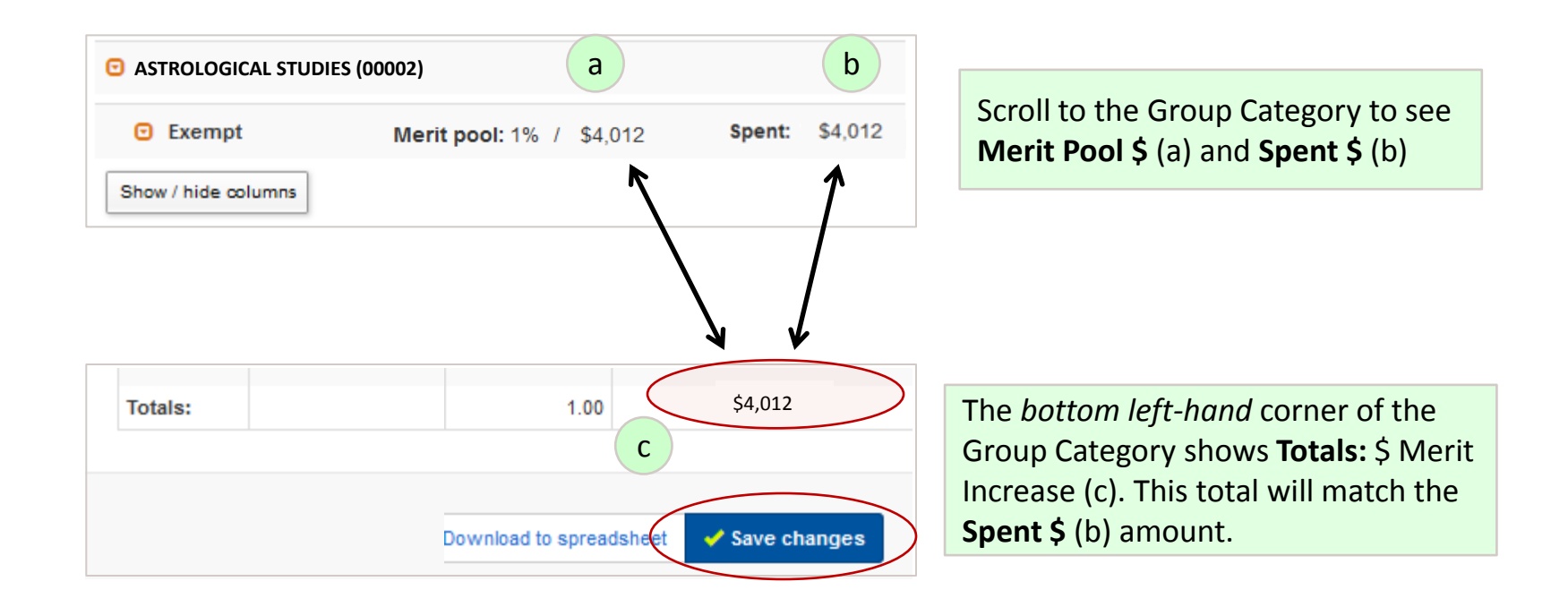

These numbers (a, b and c) should match or the **Spent \$** (b) and **Totals** (c) number should be less than the **Merit Pool \$** (a).

If the **Spent \$** (b) and **Totals** (c) number is more than **Merit Pool \$** (a), this means you have overspent the pool. You will get a pop-up message (see following page.)

Click the **Save changes** button when you're done.

### **Owner/Editor Steps for Entering EM \$: Step #4 – Verify Merit Totals (cont'd)**

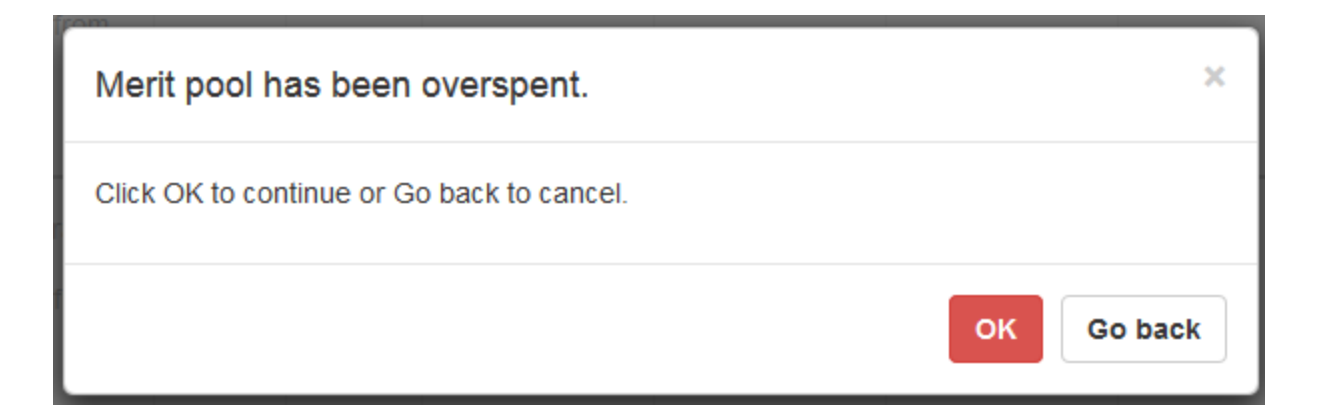

If the **Spent \$** and **Totals** number is more than **Merit Pool \$**, you have overspent the pool.

You will receive this pop-up notification when saving alerting you that you have overspent your pool. This is informational and does not prevent the information from saving.

### **Owner/Editor Steps for Entering EM \$: Step #5 – Repeat process for add'l Groups**

**Group and Summary pages**

Repeat Steps 1-4 until all Groups/Categories have EM \$ distributed**.**

### **Owner/Editor Steps for Entering EM \$: Step #6 – Notify Owner / Route to Approver**

**Editor** – Email the Owner that you've completed the EM entries (if this is the practice in your area)

#### **Owner - Routing page**

Route EM Screens to Approver (if this is the practice in your area). Enter comments to go with email notification if needed.

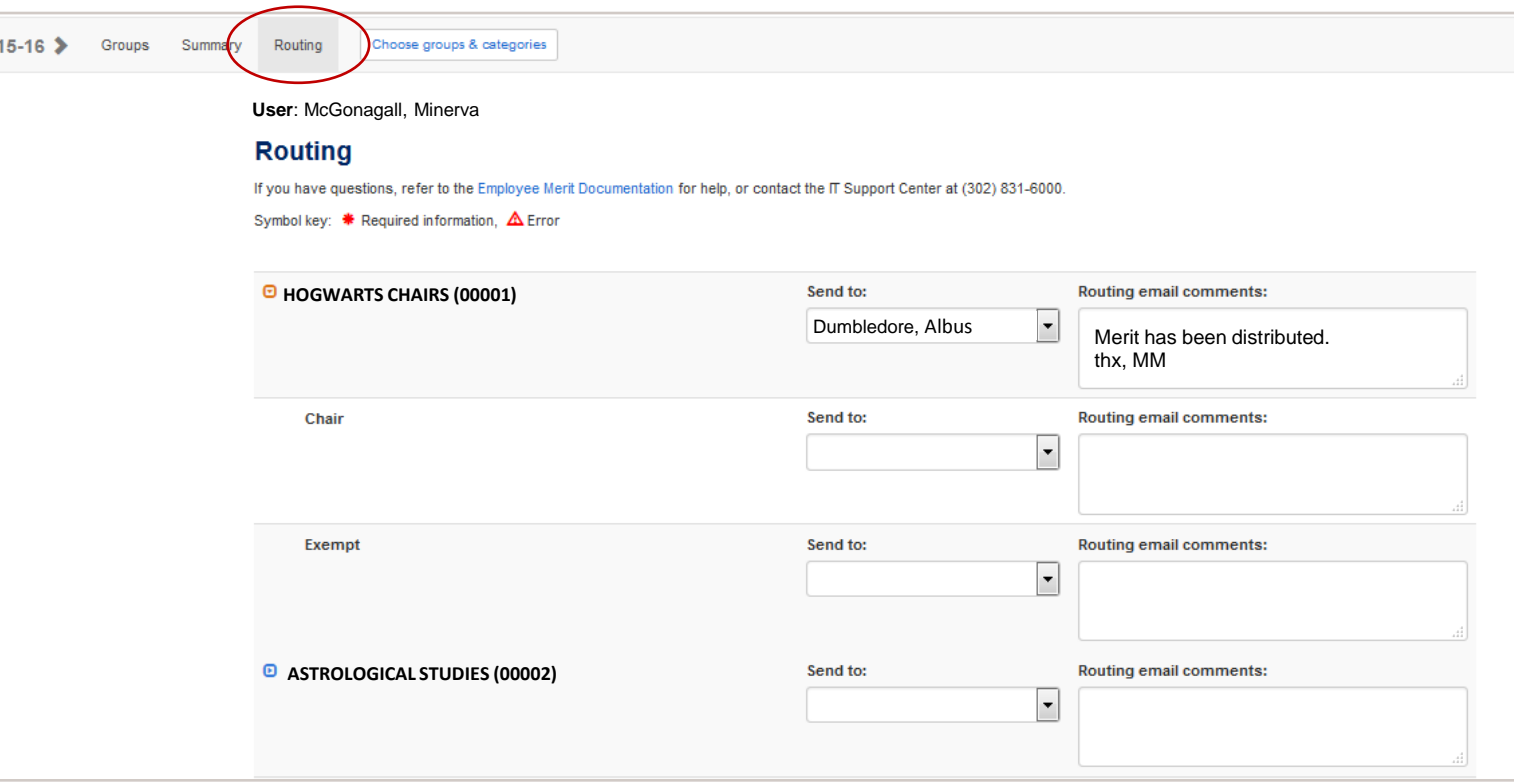

Need more information about Employee Merit? Contact Records Management

**Email**: [em-access@udel.edu](mailto:em-access@udel.edu)

**Phone:** 831-8677

**Website**: [www.udel.edu/prm/EM/index.html](http://www.udel.edu/prm/EM/index.html)

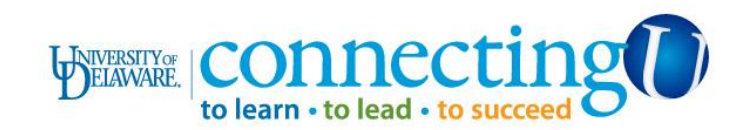